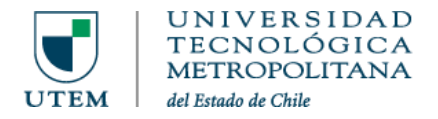

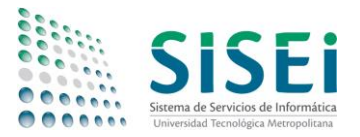

## Instructivo de conexión a WiFi desde Windows 8/10

Típicamente la autenticación de sistemas WiFi se realiza utilizando solamente una contraseña de acceso; en el caso de la nueva red WiFi de la UTEM se trata de una red de tipo Corporativa, en que, por seguridad, además de la contraseña se exige un certificado de seguridad y un nombre de usuario válido en **Pasaporte.UTEM**.

Algunos sistemas detectan estos parámetros automáticamente, y otros no. Esta es la razón por la cual generamos estos instructivos con objeto de guiar al usuario en su primera configuración, evitando confusiones y/o configuraciones incorrectas.

## 1 ELECCIÓN DE RED WIFI (SSID)

Para conectar su equipo debe buscar la red denominada **UTEM\_Funcionarios** o **UTEM\_Estudiantes**, según sea el caso, tal como lo indica la siguiente imagen:

Debe seleccionar la red y luego apretar **Conectar**. Posteriormente aparecerá un diálogo de inicio de sesión, el que se verá en la siguiente página.

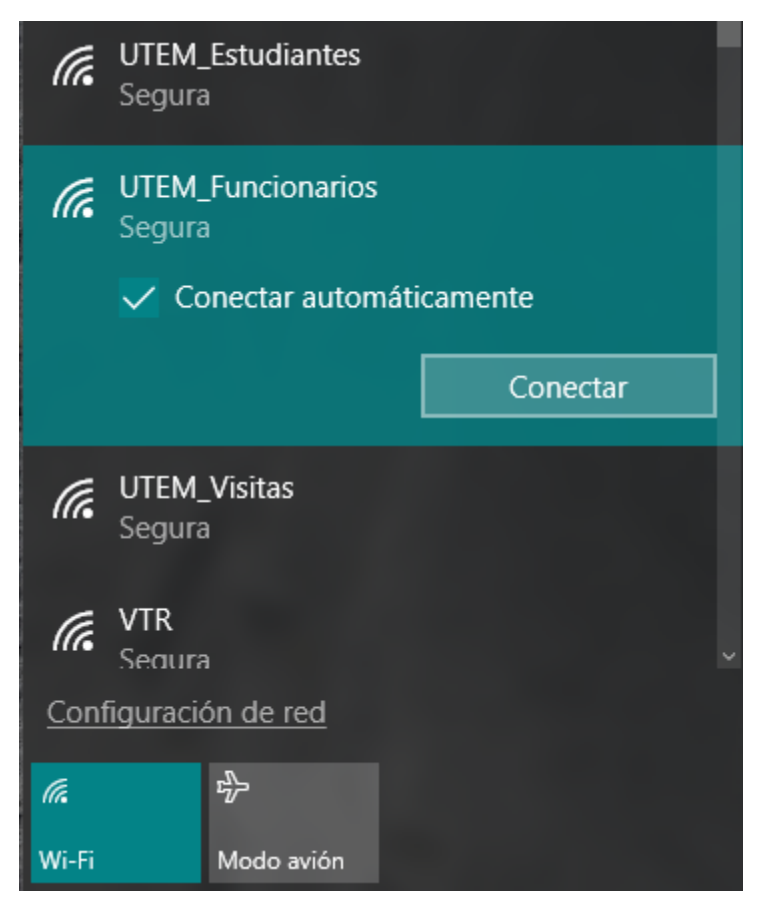

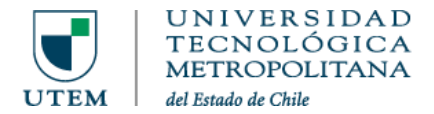

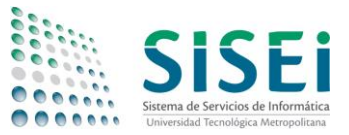

## 2 AUTENTICACIÓN DE RED

## Se mostrará la siguiente pantalla y en ella, debe utilizar su cuenta @utem.cl, previamente activada en Pasaporte.UTEM.

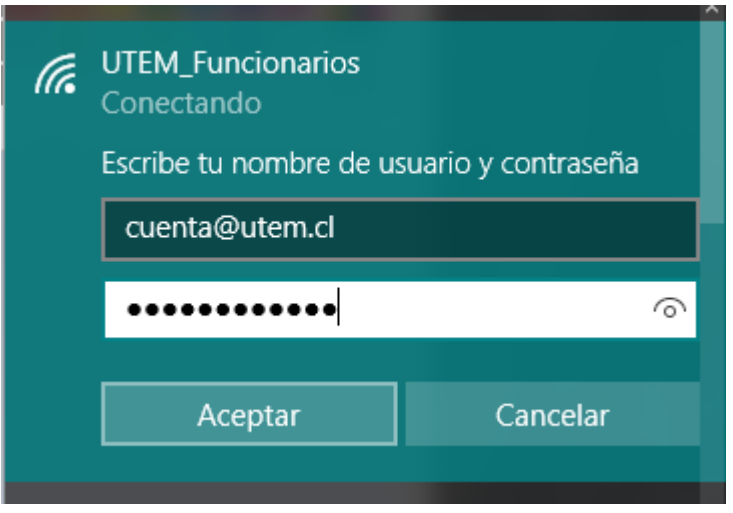

Los campos a completar son los siguientes:

- Nombre de usuario: **cuenta@utem.cl** (ej: jperez@utem.cl)
- Contraseña: **Contraseña que utilizó en Pasaporte.UTEM**

Una vez escritos los campos, seleccionar **Aceptar** y luego debe confirmar la conexión cuando aparezca el siguiente diálogo:

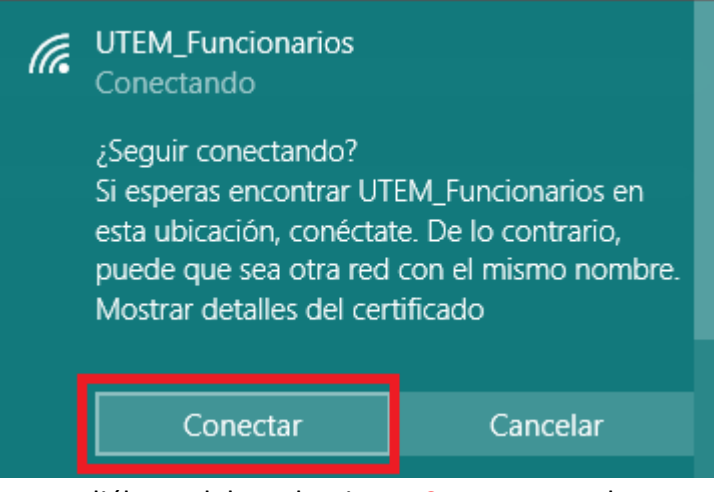

En este diálogo, debe seleccionar **Conectar,** por lo que ya puede acceder a Internet.